# <span id="page-0-3"></span>**Aufgaben in campUAS einreichen**

### Inhaltsverzeichnis

- [Um was geht es?](#page-0-0)
- [Schritt-für-Schritt Textanleitung](#page-0-1)
	- [Die Aktivität "Aufgabe" anlegen](#page-0-2)
	- [Wie können Studierende Aufgaben einreichen?](#page-2-0)
	- [Wie können Aufgaben eingesehen, kommentiert und bewertet werden?](#page-3-0)

#### **Ähnliche Anleitungen**

- [Studierende mit der](https://confluence.frankfurt-university.de/display/PANOPTOKB/Studierende+mit+der+gerechten+Verteilung+einteilen)  [gerechten Verteilung](https://confluence.frankfurt-university.de/display/PANOPTOKB/Studierende+mit+der+gerechten+Verteilung+einteilen)  [einteilen](https://confluence.frankfurt-university.de/display/PANOPTOKB/Studierende+mit+der+gerechten+Verteilung+einteilen)
- Interaktive Inhalte mit H5P [erstellen](https://confluence.frankfurt-university.de/display/PANOPTOKB/Interaktive+Inhalte+mit+H5P+erstellen)
- [Gruppen erstellen und](https://confluence.frankfurt-university.de/display/PANOPTOKB/Gruppen+erstellen+und+nutzen+in+campUAS)  [nutzen in campUAS](https://confluence.frankfurt-university.de/display/PANOPTOKB/Gruppen+erstellen+und+nutzen+in+campUAS)
- [Kurse in campUAS](https://confluence.frankfurt-university.de/display/PANOPTOKB/Kurse+in+campUAS+wiederverwenden)  [wiederverwenden](https://confluence.frankfurt-university.de/display/PANOPTOKB/Kurse+in+campUAS+wiederverwenden)
- [Nachrichten an](https://confluence.frankfurt-university.de/display/PANOPTOKB/Nachrichten+an+Studierende+senden)
- [Studierende senden](https://confluence.frankfurt-university.de/display/PANOPTOKB/Nachrichten+an+Studierende+senden) [Aufgaben in campUAS](#page-0-3)
- [einreichen](#page-0-3) [campUAS: Kurse](https://confluence.frankfurt-university.de/display/PANOPTOKB/campUAS%3A+Kurse+barrierearm+gestalten)
- [barrierearm gestalten](https://confluence.frankfurt-university.de/display/PANOPTOKB/campUAS%3A+Kurse+barrierearm+gestalten)
- [LernBar und SCORM-](https://confluence.frankfurt-university.de/display/PANOPTOKB/LernBar+und+SCORM-Pakete+in+campUAS+einbinden)[Pakete in campUAS](https://confluence.frankfurt-university.de/display/PANOPTOKB/LernBar+und+SCORM-Pakete+in+campUAS+einbinden)  [einbinden](https://confluence.frankfurt-university.de/display/PANOPTOKB/LernBar+und+SCORM-Pakete+in+campUAS+einbinden)
- [Level up! für campUAS](https://confluence.frankfurt-university.de/pages/viewpage.action?pageId=130727699)

## <span id="page-0-0"></span>Um was geht es?

Die Aktivität **Aufgaben** kann in Lehrveranstaltungen zur Einreichung von Dokumenten, Hausaufgaben u. ä. verwendet werden. Lehrende  $\circ$ können diese anschließend kommentieren oder bewerten. Diese Aktivität eignet sich jedoch nur für einzelne Aufgaben bzw. Fragestellungen. Sie können entscheiden, ob die Abgabe online über die Texteingabe oder als Dateiabgabe erfolgen soll. Eingereichte Aufgaben können nur von der Lehrperson eingesehen werden.

# <span id="page-0-1"></span>Schritt-für-Schritt Textanleitung

# <span id="page-0-2"></span>**Die Aktivität "Aufgabe" anlegen**

1. Öffnen Sie Ihren Kurs in campUAS.

2. Klicken Sie links oben auf **Bearbeiten** und dann in im entsprechenden Themenbereich auf **+Aktivität oder Material anlegen.**

3. Wählen Sie **Aufgabe** aus.

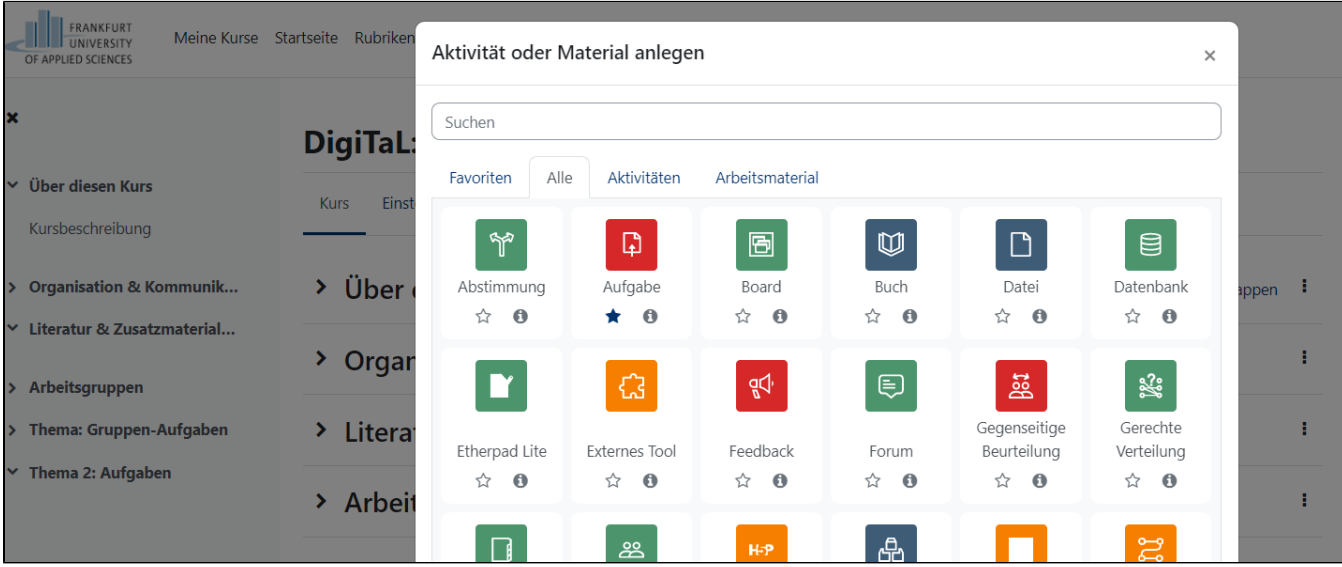

#### FRANKFURT<br>UNIVERSITY<br>OF APPLIED SCIENCES Meine Kurse Startseite Rubriken v Kurse suchen Dashboard Kurs erstellen Website-Administration Kurs Einstellungen Teilnehmer/innen Bewertungen Berichte Mehr  $\mathbf x$ a Aufgabe zu 'Thema 2: Aufgaben' hinzufügeno  $\vee$  Über diesen Kurs Alles aufklannen Kursbeschreibung  $\times$  Allgemeines > Organisation & Kommunik... Name der Aufgabe  $\bullet$ Einreichung Hausaufgabe ∨ Literatur & Zusatzmaterial... Beschreibung  $E \equiv E \equiv E \mid \delta$  $\overline{\mathbf{u}}$  $\mathbb{X}$   $A \cdot B$   $I \mathcal{I}$ > Arbeitsaruppen  $2$  HP  $3$ > Thema: Gruppen-Aufgaben  $\times$  Thema 2: Aufgaben □ Beschreibung im Kurs zeigen ● Aktivitätsanleitung  $\ddot{\mathbf{e}}$  $\mathbf{1} \parallel \mathbf{X} \parallel \mathbf{A} \mathbf{v} \parallel \mathbf{B} \parallel \mathbf{I} \parallel \mathbf{A} \mathbf{v} \parallel$  $\textcircled{a} \text{ is a 1} \cdot \textcircled{b} \text{ is a 1} \cdot \textcircled{c} \text{ is a 1} \cdot \textcircled{c} \text{ is a 1} \cdot \textcircled{d} \text{ is a 1} \cdot \textcircled{d} \text{ is a 1} \cdot \textcircled{d} \text{ is a 1} \cdot \textcircled{d} \text{ is a 1} \cdot \textcircled{d} \text{ is a 1} \cdot \textcircled{d} \text{ is a 1} \cdot \textcircled{d} \text{ is a 1} \cdot \textcircled{d} \text{ is a 1} \cdot \textcircled{d} \text{ is a 1} \$  $\overline{\mathbf{r}}$

4. Tragen Sie anschließend den **Namen der Aufgabe** ein. Eine Beschreibung oder Aktivitätsanleitung ist optional möglich.

5. Unter **Verfügbarkeit** können Sie dann u. a. den Abgabebeginn sowie das Ende der Abgabefrist eintragen. Wichtig! Nachdem die erste Abgabe eingereicht wurde, kann das Fälligkeitsdatum nicht mehr nachträglich verändert werden. Unter **Abgabetypen** legen Sie fest, ob eine Texteingabe oder Dateieingabe erfolgen soll, die Anzahl der hochladbaren Dateien, die Größe der

Dateien und welche Dateiformate erlaubt sind.

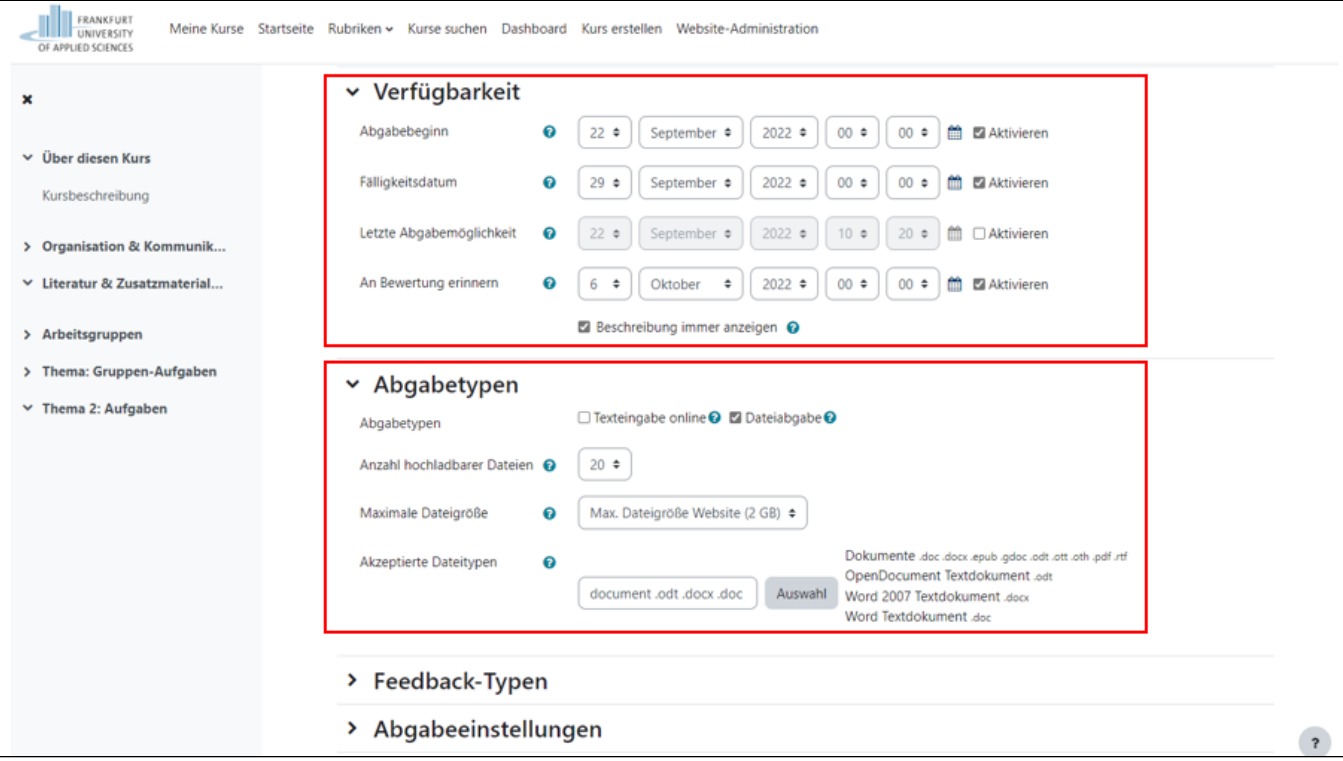

6. Unter **Feedback-Typen** und **Bewertung** können Sie u. a. die Feedback-Funktion aktivieren bzw. die Bewertung der Aufgabe konfigurieren. Standardmäßig ist eine Bewertung mit [Punkten](https://docs.moodle.org/400/de/Bewertungspunkte) mit einer Skala von 100 Punkten hinterlegt.

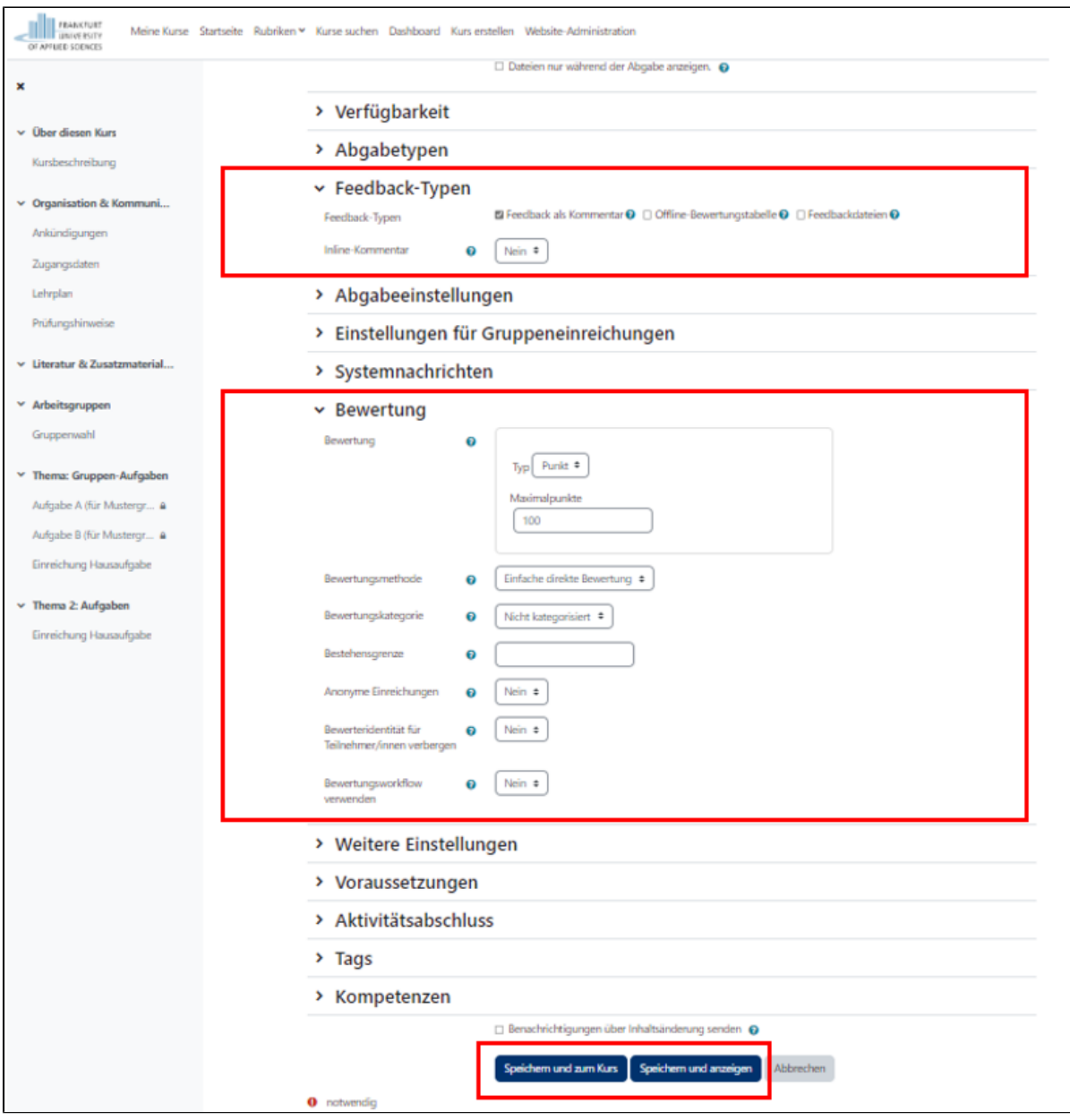

7. Speichern Sie die Einstellungen.

### <span id="page-2-0"></span>**Wie können Studierende Aufgaben einreichen?**

Nachdem die Studierenden die Aufgabe geöffnet haben, können sie über den Button **Abgabe hinzufügen** ihr Ergebnis hochladen. Nachdem die Datei /Text hinzugefügt wurde, müssen die Änderungen gespeichert werden. Je nach Einstellung kann die Abgabe im zulässigen Zeitraum noch nachträglich bearbeitet werden.

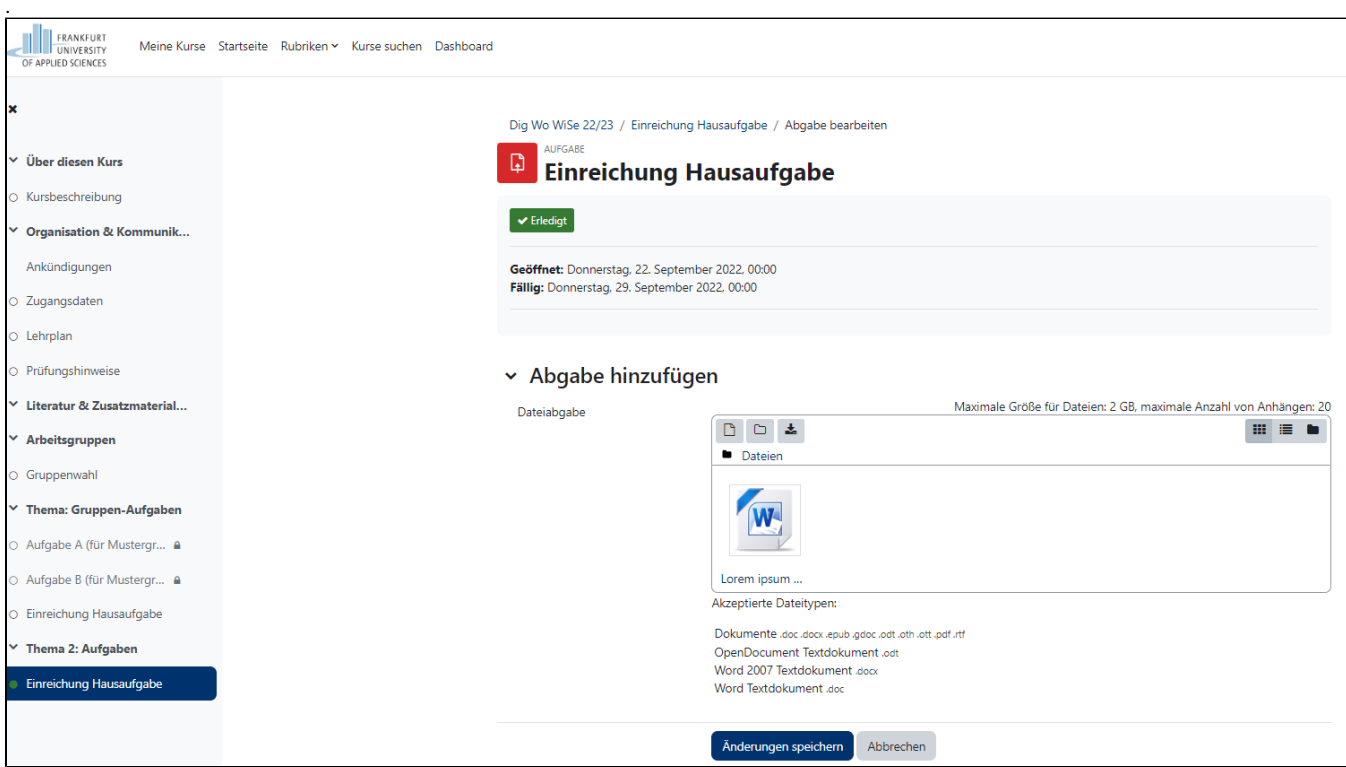

### <span id="page-3-0"></span>**Wie können Aufgaben eingesehen, kommentiert und bewertet werden?**

 $\overline{\Gamma}$ 

 1. Klicken Sie im entsprechenden Bereich die Aufgabe an (Aufgabenname) und drücken Sie anschließend **Alle Abgaben anzeigen.**  Sie erhalten nun eine Gesamtübersicht über Ihre Kursteilnehmer/innen und deren eingereichter und nicht eingereichter Aufgaben.

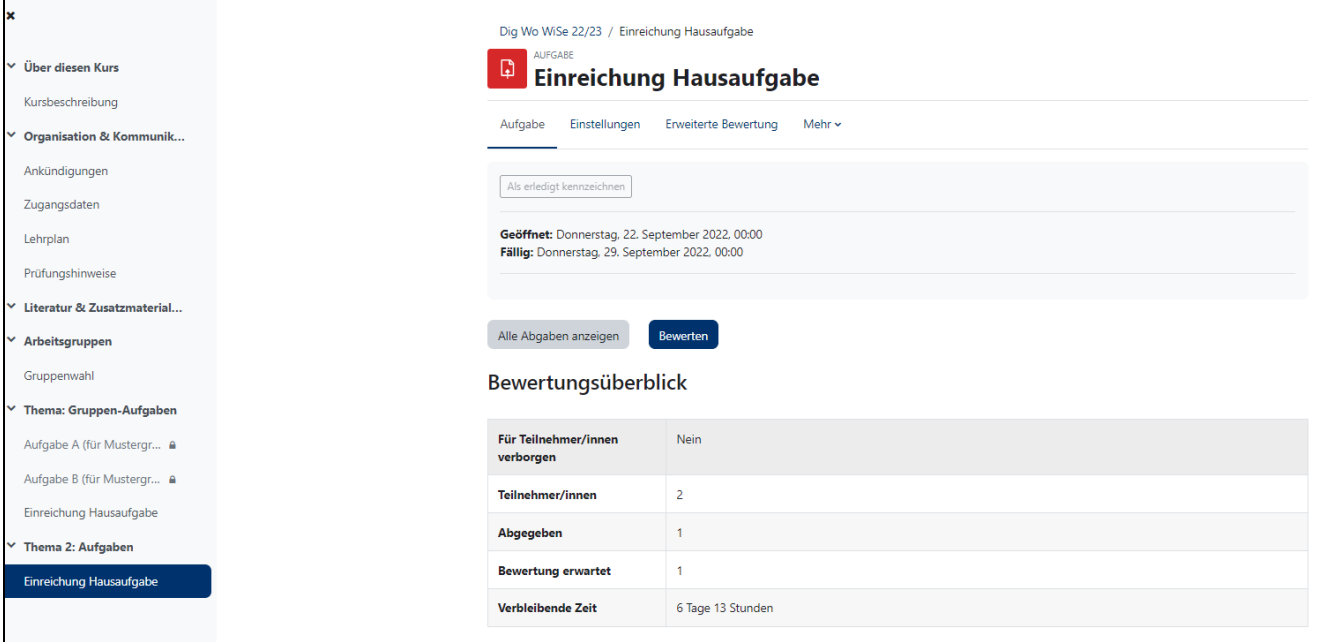

2. Sie können **Abgabekommentare** einfügen und/oder eine **Bewertung** durchführen. Bei Aktivierung der **Schnellbewertung** kann die Bewertung direkt in der Tabelle erfolgen.

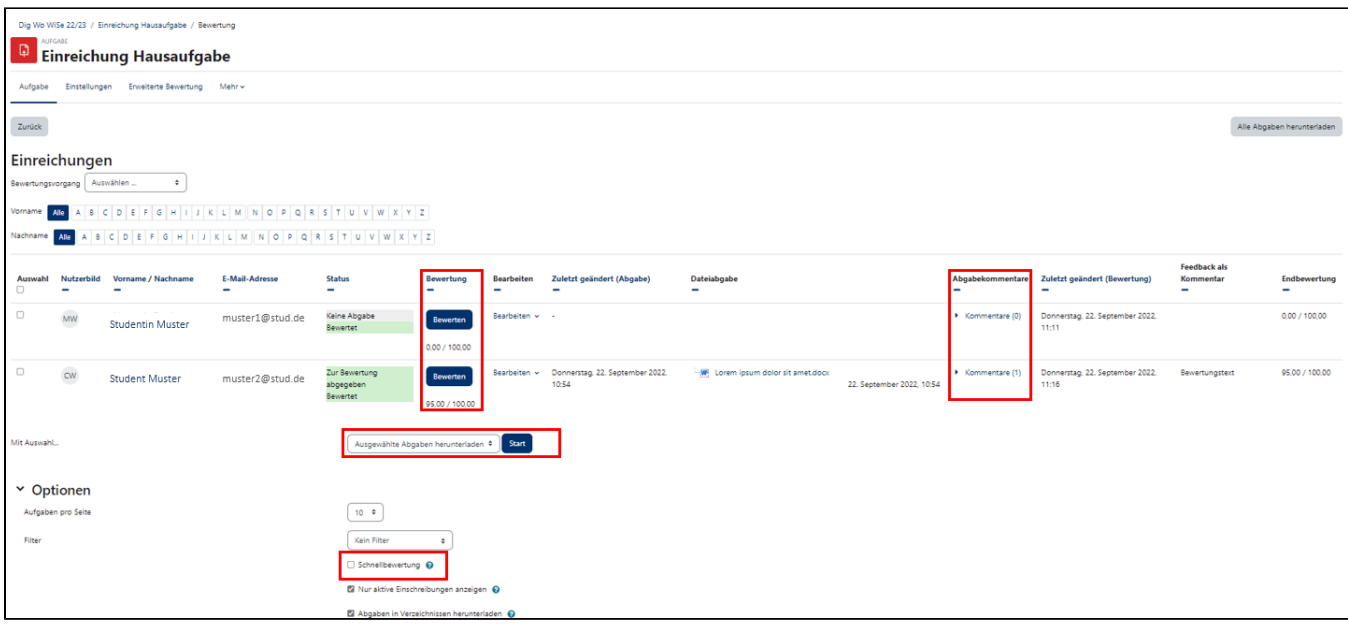

3. Sie können markierte Einreichungen unter dem Punkt **Mit Auswahl...** zudem herunterladen. Auf diese Weise haben Sie auch ohne Internet Zugriff auf die eingereichten Aufgaben.

# **Weiterführende Links:**

Auf [moodle.org](https://docs.moodle.org/400/de/Aufgabe) finden Sie weitere Informationen und Tutorials.